# **Tekir 2.1 Windows Kurulum Kılavuzu**

Özgür Yazılım A.Ş. [www.tekir.com.tr](http://www.tekir.com.tr) [www.ozguryazilim.com.tr](http://www.ozguryazilim.com.tr)

TKB-1.1

# İçindekiler

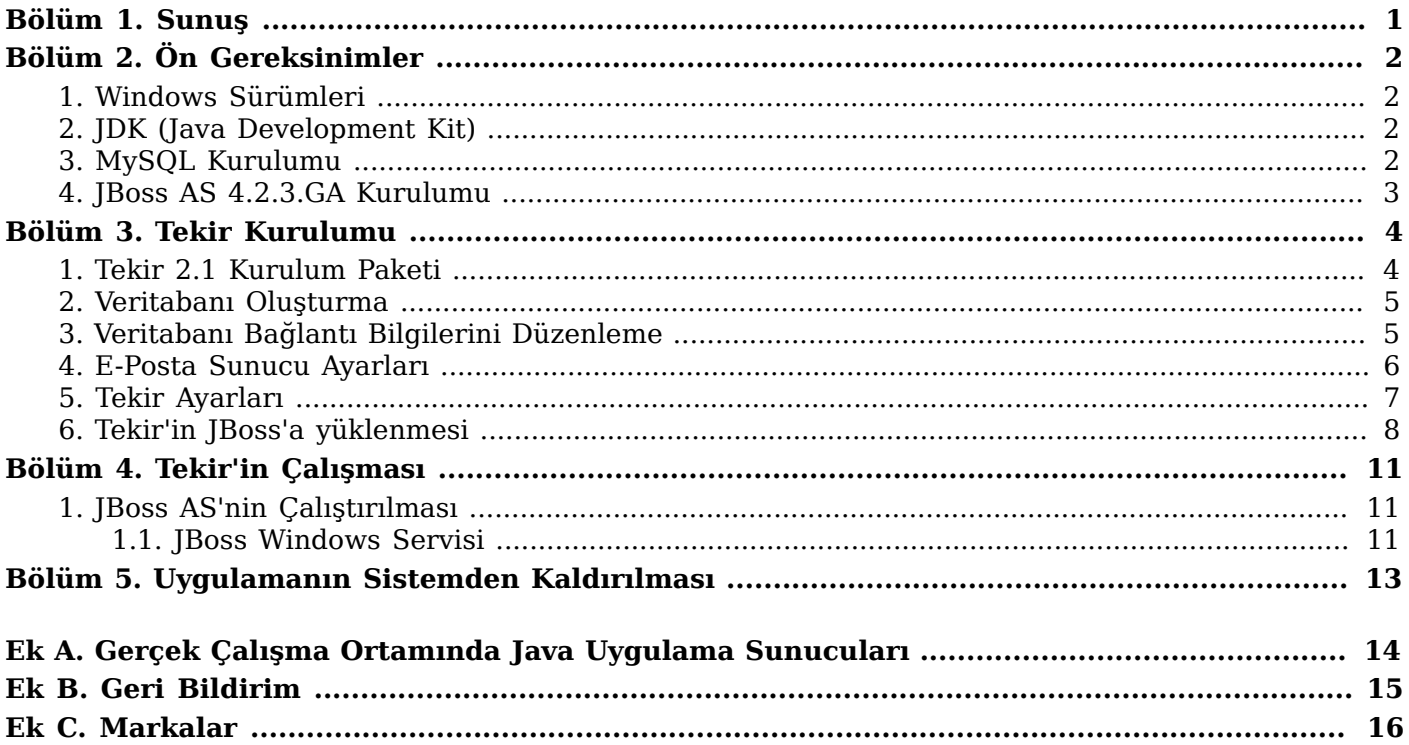

# <span id="page-2-0"></span>**Bölüm 1. Sunuş**

Tekir Ticari Otomasyon uygulaması Özgür Yazılım A.Ş. tarafından geliştirilen açık kaynak kodlu özgür bir yazılımdır. [LGPL](http://www.gnu.org/licenses/lgpl.html) ile dağıtılmaktadır.

Sunucu ortamı olarak Java EE 5 standartlarına uyularak geliştirilmiş olup Java EE 5 uyumlu uygulama sunucular ve bu sunucuların üzerinde koştuğu farklı işletim sistemlerinde çalışabilmektedir. İstemci tarafında ise web standartlarına uyularak geliştirme yapıldığından tarayıcı bağımsız olarak çalışabilmektedir.

Tekir, farklı işletim sistemleri, uygulama sunucuları, veri tabanları ve tarayıcılar ile çalışabilmesine rağmen Özgür Yazılım A.Ş. olarak özgür yazılım ürünleri tercih etmekte ve kullanıcılarımıza önermekteyiz.

# <span id="page-3-0"></span>**Bölüm 2. Ön Gereksinimler**

Tekir 2.1'in çalışabilmesi için Java JDK, uygulama sunucusu, veri tabanı gibi bazı ön gereksinimler bulunmaktadır. Bu doküman kapsamında bu ihtiyaç duyulan ortamların kurulumu hakkında detaya girilmeden bahsedilecektir. Bu gereksinim duyulan yazılımların daha detaylı kurulumları için kendi kurulum dökümanlarına bakmanızı tavsiye ederiz.

Bu kurulum dokümanında bir alt küme olarak tamamı özgür yazılım ürünü olan aşağıdaki ürünler kullanılacaktır.

- **Java JDK** : Sun-JDK (Sun/Oracle)
- **Veritabanı Sunucusu** : MySQL 5.x (Oracle)
- **Uygulama Sunucusu** : JBoss AS 4.2.3.GA (RedHat)

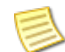

Bu doküman içinde bahsi geçen ürünlerin sisteminize varsayılan halleri ile kurulumundan ve aynı donanım üzerinde çalıştırılmasından bahsedilecektir. En performanslı ve güvenilir şekilde çalışmaları için kendi dokümanlarını mutlaka incelemenizi tavsiye ederiz.

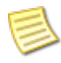

Komut satırından yapılacak kurulum işlemleri sırasında "root" yetkisine sahip olunması gerekmektedir.

## <span id="page-3-1"></span>**1. Windows Sürümleri**

Microsoft Windows'un farklı sürümlerinde farklı kurulum stratejileri gerkebilmektedir. Özellikle Windows 7 64bit sürümünde kurulum klasörlerinde isimlendirme farkı vardır. 64bit uygulamalar C: \Program Files altına yüklenirken 32bit uygulamalar C:\Program Files (x86) altına konmaktadır.

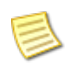

Eğer Windows 7 64bit kullanıyorsanız JDK ve MySQL'in 64bit sürümlerini kurmayı tercih ediniz.

## <span id="page-3-2"></span>**2. JDK (Java Development Kit)**

Tekir Java teknolojileri ile geliştirilmiş bir uygulamadır. Bu nedenle sisteminizde Java 5 ya da üzerinin yüklü olması gerekmektedir. Java iki farklı paket olarak dağıtılmaktadır. Normal şartlarda JRE (Java Run Time) paketinin sisteminizde yüklü olması muhtemeldir. Tekir'in çalışabilmesi için ise JDK (Java development Kit) gerekmektedir.

### **Adımlar**

1. Java JDK kurulum paketini [http://www.oracle.com](http://www.oracle.com/technetwork/java/javase/downloads/index.html) adresinden indirin

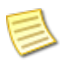

Eğer Windows 7 64bit kullanıyorsanız Java JDK'nın 64bit sürümünü indiriniz.

<span id="page-3-3"></span>2. İndirdiğiniz kurulum uygulamasındaki yönergeleri takip ederek kurulumu yapınız

## **3. MySQL Kurulumu**

Tekir çalışabilmek için bir veritabanına ihtiyaç duymaktadır. Bu adımda MySQL'in kurulumu anlatılacaktır.

#### **Adımlar**

1. MySQL'in kurulum paketini [http://mysql.com](http://mysql.com/downloads/mysql/) adresinden indirin

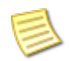

Windows 7 64bit kullanıcısı iseniz MySQL'in 64bit sürümünü indirmeyi tercih ediniz.

2. İndirilen kurulum paketindeki yönergeleri izleyerek MySQL veri tabanı kurulumunu yapın

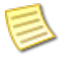

Kurulum sırasında açacağınız kullanıcı adı ve parolasını mutlaka not alınız. Bu bilgiler ile daha sonraki adımlarda Tekir bağlantı ayarları yapılacaktır.

## <span id="page-4-0"></span>**4. JBoss AS 4.2.3.GA Kurulumu**

Tekir 2.1 JBoss 4.2.3 sürümü ile test edilmiştir. Tekir'in en son sürüm olan JBoss AS 6 ile çalışma testleri devam etmektedir.

### **Adımlar**

1. JBoss AS 4.2.3.GA sürümünü indirin

JBoss AS paketini<http://sourceforge.net/projects/jboss/files/JBoss/JBoss-4.2.3.GA/>adresinden indirin.

2. İndirdiğiniz paketi istediğiniz bir yerde açın

JBoss paketi sadece zip arşivi olarak bulunmaktadır. İstediğiniz bir klasör içerisine açınız. İstediğiniz her hangi bir unzip aracını kullanacağınız gibi java **jar** komutunu da kullanabilirsiniz.

jar -xvf jboss-4.2.3.GA.zip

3. Açtığınız dosyaları sisteminizde dilediğiniz bir yere kopyalayın

Bu kurulum dokümanı içerisinde C:\Jboss altına kopyaladığınız varsayılacaktır

### **İlgili bilgiler**

➥ [Daha detaylı kurulum bilgisi için lütfen JBoss Kurulum dokümanlarına bakınız](http://docs.jboss.org/jbossas/docs/Installation_Guide/4/html-single/index.html)

# <span id="page-5-0"></span>**Bölüm 3. Tekir Kurulumu**

<span id="page-5-1"></span>Tekir 2.1 kurulumu için Java JDK, uygulama sunucusu ve veritabanı kurulumu yapılmış olmalıdır.

## **1. Tekir 2.1 Kurulum Paketi**

Tekir 2.1 kurulum paketi bir zip arşividir. Bu arşivi indirdikten sonra istediğiniz bir yerde açabilirsiniz. Ardından sisteminiz ile ilgili basit bazı ayarlamaları yaparak kurulumunuz tamamlanacaktır.

### **Arşiv İçeriği**

Tekir 2.1 Kurulum Paketi şu dosyaları içermektedir.

```
|-- 2.0.1_release_notes.txt 
|-- jboss_service 
    |-- jbosssvc.exe
    |-- ibossweb.exe
    | |-- jbosswebw.exe
    | |-- README-service.txt
    | |-- run.bat
     -- service.bat
-- jboss service x64
    | |-- jbosssvc.exe
    | |-- jbossweb.x64.exe
    |-- jbosswebw.x64.exe
     -- README-service.txt
    | |-- run.bat
     -- service.bat
   |-- lib 
    | `-- mysql.jar 
   tekir
    | |-- sablonlar 
        \cdot -- *. jrxml
    | |-- tekir.ear
    | |-- tekir-ds.xml
    | |-- tekir-mail-service.xml
    | |-- tekir.properties
     -- tekir.sql
   windows-kurulum.pdf
```
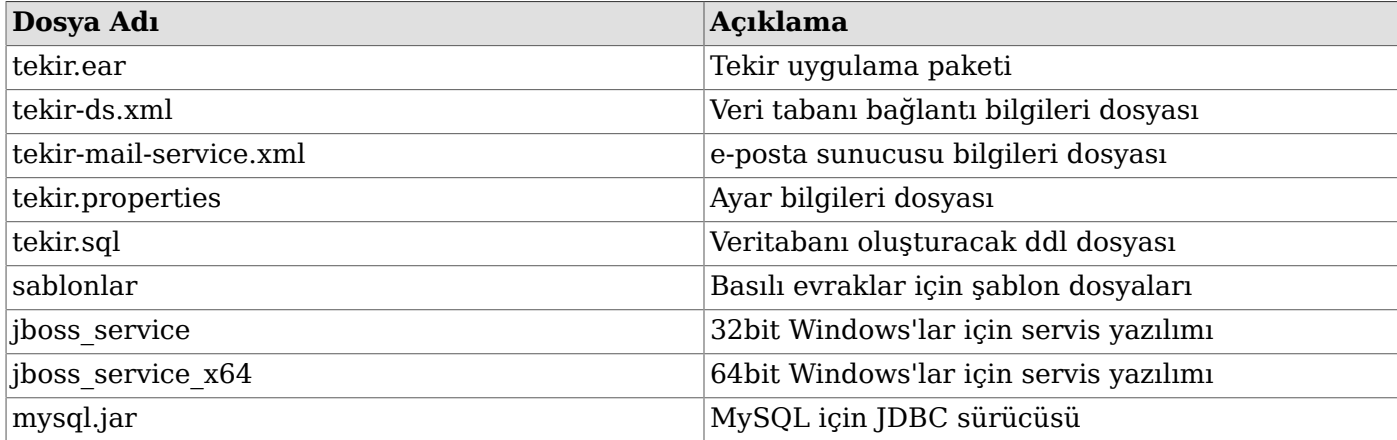

### <span id="page-6-0"></span>**2. Veritabanı Oluşturma**

Tekir'in çalışması için önceden veritabanının oluşturulması, tablo ve varsayılan verilerin yüklenmesi gerekmektedir. Tekir varsayılan veritabanı olarak MySQL üzerinde tekir isimli bir veritabanında çalışır.

#### **Başlamadan önce**

MySQL sunucusu kurulu ve çalışır durumda olmalıdır.

#### **Adımlar**

1. Veritabanını oluşturun

Tekir varsayılan olarak **tekir** isimli veri tabanını kullanmaktadır.Bu ismi değiştirebilirsiniz fakat böyle bir değişiklik yapıldığında ayar dosyalarında gerekli güncellemelerin yapıldığından emin olunuz.

Veri tabanını ve tabloları dilediğiniz bir veri tabanı erişim aracıyla yapabilirsiniz. Bu doküman içerisinde komut satırı üzerinden kurulum anlatılmıştır.

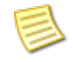

Eğer daha önce komut satırı kullanmadıysanız, çalıştır menüsünden cmd komutunu girip çalıştırmanız yeterlidir.

C:\mysql -u root -p

Komutu ile mysql konsolunu açın.

```
mysql> create database tekir collate utf8 turkish ci;
```
Komutu ile veritabanını oluşturun

```
mysql> exit;
```
Komutu ile mysql konsolundan çıkabilirsiniz.

2. Tabloları ve varsayılan verileri oluşturun

Oluşturulacak tablolar ve içerikleri tekir kurulum paketi içerisinde **tekir.sql** dosyası içerisinde bulunmaktadır.

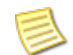

Eğer veritabanı oluştururken **tekir**'den farklı bir isim kullandıysanız **-p**'den sonra verdiğiniz ismi giriniz.

mysql -u root -p tekir < tekir.sql

veya paketleri açtığınız dizinin tam yolu ile

mysql -u root -p tekir < C:\temp\tekir\tekir.sql

örnekteki gibi yazabilirsiniz. Komutu girdikten sonra sizden MySQL parolasını girmeniz beklenecektir.

## <span id="page-6-1"></span>**3. Veritabanı Bağlantı Bilgilerini Düzenleme**

Veritabanı bağlatısı için gereken bilgiler tekir-ds.xml içinde bulunmaktadır. Veritabanını oluşturduktan sonra buradaki bilgilerin düzenlenmesi gerekmektedir.

Dosya içeriği şu şekildedir :

```
<datasources>
    <local-tx-datasource>
       <jndi-name>tekirDatasource</jndi-name>
       <connection-url>jdbc:mysql://localhost:3306/tekir?characterEncoding=UTF-8</connection-url>
       <driver-class>com.mysql.jdbc.Driver</driver-class>
       <user-name>root</user-name>
       <password>parola</password>
       <exception-sorter-class-name>
          org.jboss.resource.adapter.jdbc.vendor.MySQLExceptionSorter
       </exception-sorter-class-name>
       <metadata>
          <type-mapping>mySQL</type-mapping>
       </metadata>
    </local-tx-datasource>
</datasources>
```
#### **Adımlar**

• Bağlantı Bilgisi

connection-url kısmında Tekir'in veritabanına bağlanması için gereken bilgiler bulunur. Veritabanı adını (tekir) değiştirdiyseniz burada gerekli güncellmeyi yapmalısınız.

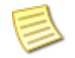

En sonda bulunan ?characterEncoding=UTF-8 bilgisini değiştirmeyiniz. Aksi halde MySQL veri tabanı Türkçe karakter desteğinde sorun yaşanacaktır.

• Kullanıcı Bilgisi

Eğer veritabanında **root** dışında bir kullanıcı oluşturduysanız ya da root kullanıcısının bir parolası varsa, bağlantı için bu bilgileri user-name ve password alanlarında düzeltmeniz gerekmektedir.

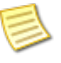

Farklı bir kullanıcı tanımlamanız ve root kullanıcısına bir parola vermeniz tavsiye edilir.

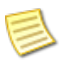

Parola tanımlandı ise yukarıdaki **parola** yazan kısma verdiğiniz parolayı yazmalısınız. Verilmedi ise orası boş kalmalıdır. (<password></password>)

### **İlgili bilgiler**

<span id="page-7-0"></span>➥ [Kullanıcı tanımlama konusunda detaylı bilgi için MySQL dokümanlarına bakabilirsiniz](http://dev.mysql.com/doc/refman/5.1/en/)

### **4. E-Posta Sunucu Ayarları**

Tekir'in e-posta gönderileri için e-posta sunucu ayarlarının düzenlenmesi gerekmektedir. Bu bilgiler tekir-mail-service.xml dosyasında bulunmaktadır.

```
 <mbean code="org.jboss.mail.MailService"
         name="jboss:service=TekirMail">
    <attribute name="JNDIName">java:/TekirMail</attribute>
    <attribute name="User">nobody</attribute>
    <attribute name="Password">password</attribute>
    <attribute name="Configuration">
      <!-- A test configuration -->
      <configuration>
        <!-- Change to your mail server prototocol -->
        <property name="mail.store.protocol" value="pop3"/>
        <property name="mail.transport.protocol" value="smtp"/>
        <!-- Change to the user who will receive mail -->
```

```
 <property name="mail.user" value="sunucu@alanadi.com.tr"/>
       <!-- Change to the mail server -->
       <property name="mail.pop3.host" value="mail.alanadi.com.tr"/>
       <!-- Change to the SMTP gateway server -->
       <property name="mail.smtp.host" value="mail.alanadi.com.tr"/>
       <!-- The mail server port -->
       <property name="mail.smtp.port" value="25"/>
       <!-- Change to the address mail will be from -->
       <property name="mail.from" value="sunucu@alanadi.com.tr"/>
       <!-- Enable debugging output from the javamail classes -->
       <property name="mail.debug" value="false"/>
     </configuration>
   </attribute>
   <depends>jboss:service=Naming</depends>
 </mbean>
```
Tekir 2.1 gelen e-posta denetimi yapmamaktadır. Dolayısı ile düzenlenmesi gereken bilgiler e-posta gönderimine ait bilgilerdir.

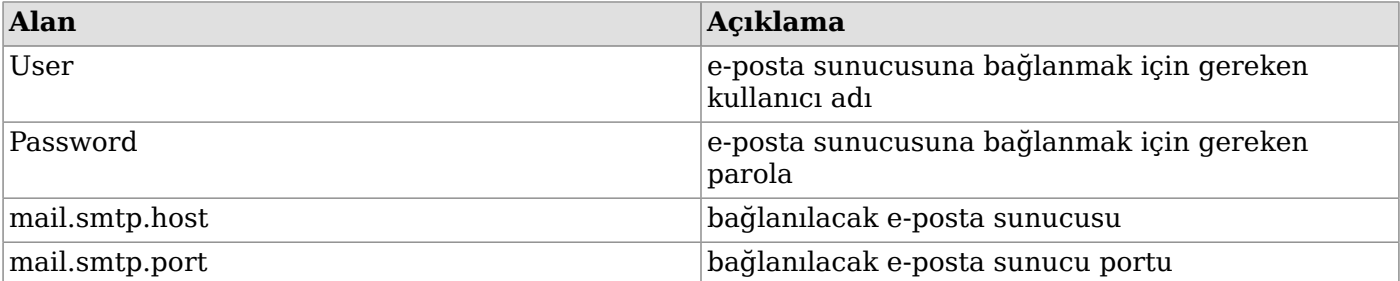

## <span id="page-8-0"></span>**5. Tekir Ayarları**

Tekir 2.1 ayarları tekir.properties dosyası içerisinde bulunur. Bu ayarlar sayesinde firma logonuzun kullanımı, baskı şablonlarının yolu gibi uygulamayı kendiniz için özelleştirebilirsiniz.

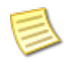

Yol tanımlarında C:\\tekir\\sablonlar daki gibi iki "\" kullanılmalıdır.

### **Marka Ayarları**

```
# uygulama basliginda kullanilacak logo png 64x64pix
branding.logo.file=C:\\tekir\\sablonlar\\logo.png
```

```
# uygulama basligi
branding.title=Tekir Otomasyon 2.1
```

```
# rapor sablonlarinda kullanilacak logo gif 128x64pix
report.logo.file=C:\\tekir\\sablonlar\\logo2.gif
```

```
# rapor ciktilarinda kullanilacak on ek
report.prefix=Tekir
```
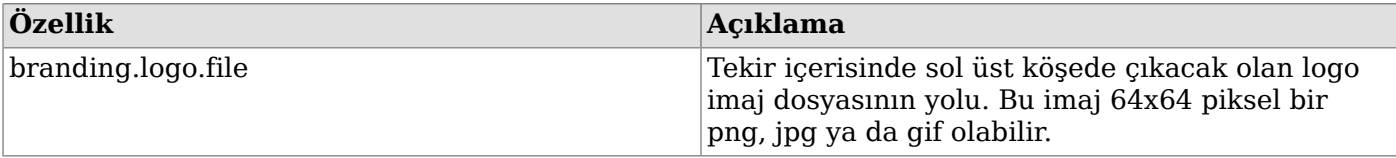

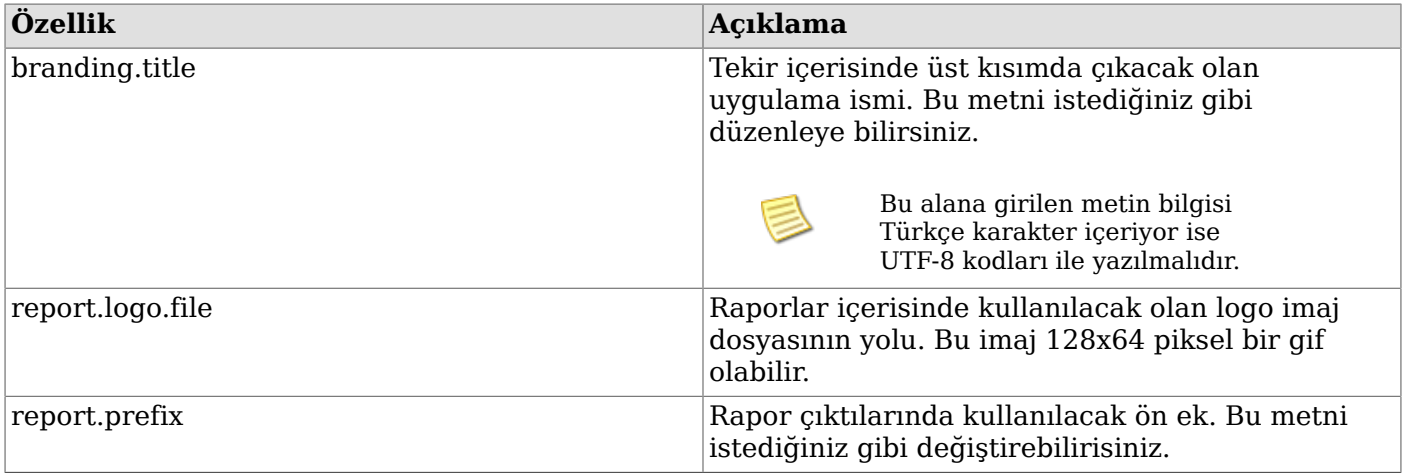

#### **Dosya Yolları**

```
# ft,irs,mutabakat vb. rapor sablonlarinin sistemde bulunacagi yol
folder.templates=C:\\tekir\\sablonlar
```
#yuklencek dosyalarin yolu file.folder=C:\\tekir\\dosyalar

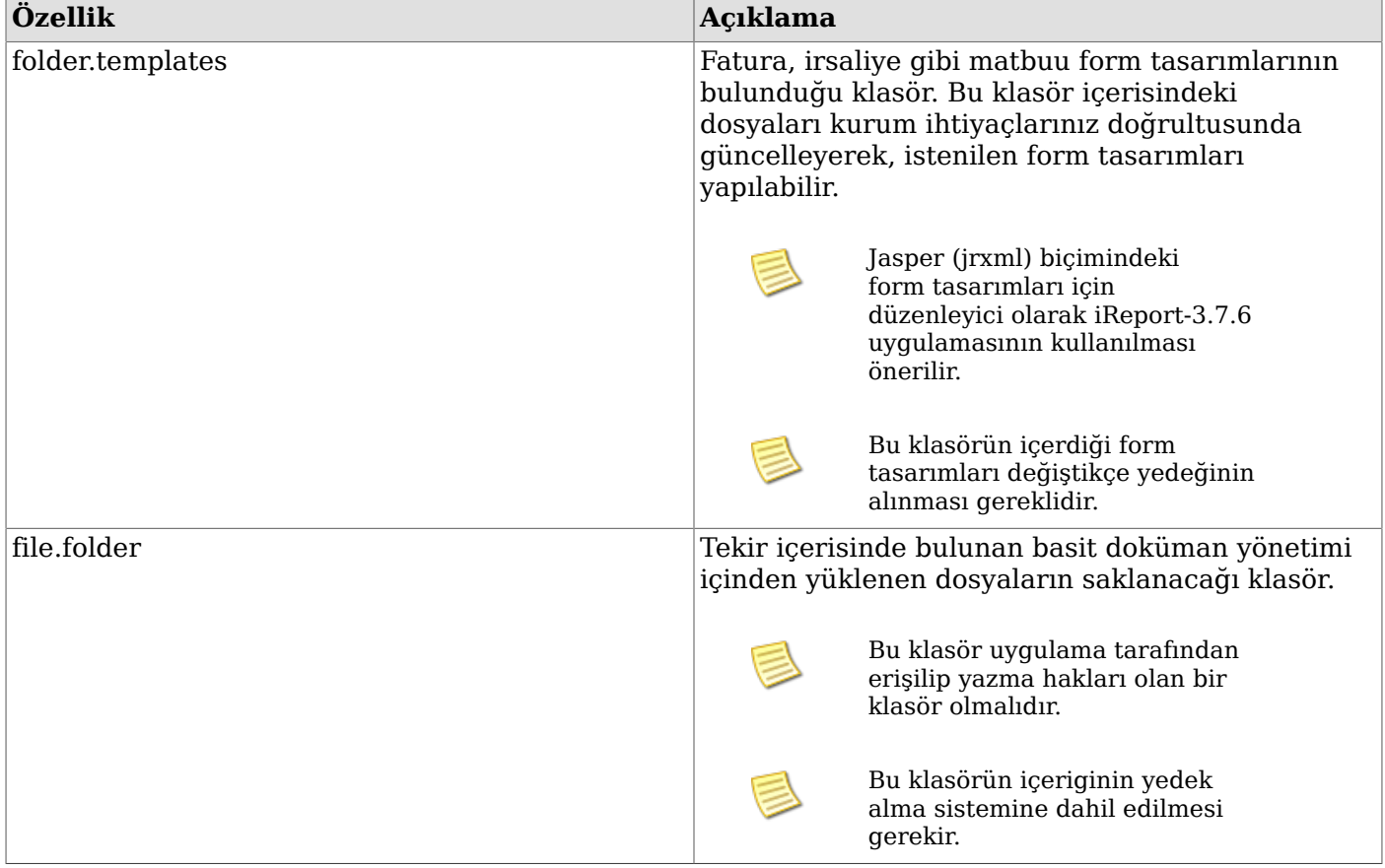

## <span id="page-9-0"></span>**6. Tekir'in JBoss'a yüklenmesi**

Tekir 2.1'in JBoss'a yüklenme işlemi bir dizi dosyanın JBoss üzerindeki gerekli yerlere kopyalanmasından ibarettir. Aşağıdaki yönergelerde JBoss klasörü {JBOSS\_HOME} olarak gösterilecektir. Bu bilgiyi JBoss'un sisteminizde kurulu olduğu yolla değiştirmelisiniz.

#### **Bu görev hakkında**

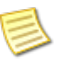

Bu doküman içerisinde komut satırı üzerinden kurulum anlatılmıştır. Eğer daha önce komut satırı kullanmadıysanız, çalıştır menüsünden cmd komutunu girip çalıştırmanız yeterlidir.

Komut içerisindeki **{JBOSS\_HOME}** bilgisayarınızdaki kurulu jboss-4.2.3.GA klasörünün bulunduğu yolu temsil etmektedir.

Komut içerisindeki **{TEMP}** bilgisayarınıza indirip zip'ten dışarı çıkardığınız tekir dosyalarının bulunduğu yolu temsil etmektedir.

 $\text{Ornek:} \{\text{JBOSS} \text{ HOME} = C:\text{Jboss}\}$ 

 ${TEMP} = C:\text{temp}$ 

ise, bu durumda yazılması gereken komut aşağıdaki gibi olmalıdır:

copy C:\temp\tekir\tekir.ear C:\Jboss\server\default\deploy

#### **Adımlar**

1. Tekir EAR dosyasını kopyalayın

copy {TEMP}\tekir\tekir.ear {JBOSS\_HOME}\server\default\deploy\

2. Veri tabanı bağlantı bilgisini kopyalayın

copy {TEMP}\tekir\tekir-ds.xml {JBOSS HOME}\server\default\deploy

3. E-posta bağlantı bilgisini kopyalayın

copy {TEMP}\tekir\tekir-mail-service.xml {JBOSS\_HOME}\server\default\deploy

4. Tekir ayar dosyasını kopyalayın

copy {TEMP}\tekir\tekir.properties {JBOSS\_HOME}\server\default\conf

5. MySQL JDBC sürücünü kopyalayın

copy {TEMP}\lib\mysql.jar {JBOSS HOME}\server\default\lib

6. Baskı şablonları ve yüklenecek olan dosyaların için klasörleri hazırlayın

tekir.properties dosyası içerisinde belirttiğiniz şablon ve saklanacak dosyalar için sistemde mevcut klasörler yoksa bunları hazırlamalısınız. Bu klasörler için varsayılan yollar olarak C:\tekir seçilmiştir.

md C:\tekir\sablonlar md C:\tekir\dosyalar

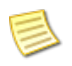

Yüklenecek olan dosyalar için sunucuyu çalıştıran kullanıcının klasörde yazma yetkileri olması gerekmektedir.

7. Baskı şablonları ve logo imajlarını kopyalayın

tekir.properties dosyasında şablon ve imaj yolu olarak belirttiğiniz klasör içerisine baskı şablonları ve logo imajlarını kopyalayın. Varsayılan yol C:\tekir\sablonlar klasörüdür.

8. Baskılar için ön tanımlı dosyaların bulunduğu sablonlar klasörünü kopyalayın

copy {TEMP}\tekir\sablonlar\\*.\* C:\tekir\sablonlar\

### **Sonuçlar**

Yukarıdaki işlemlerin sonucunda Tekir uygulama sunucusuna kurulmuş durumdadır. Denemek için uygulama sunucusunu çalıştırıp, dilediğiniz tarayıcıdan <http://localhost:8080/tekir>adresine giriniz. Uygulamaya ilk giriş için kullanıcı adı **tekir** ve parolası **tekir**'dir.

### **İlgili bilgiler**

➥ [Bölüm 4, Kısım 1. JBoss AS'nin Çalıştırılması](#page-12-1)

# <span id="page-12-0"></span>**Bölüm 4. Tekir'in Çalışması**

Tekir bir web uygulaması olarak tasarlandığından bir sunucu ortamında çalışıyor olması beklenmektedir. Kurulumların ardından üzerine yüklenmiş olduğu uygulama sunucusu ve veritabanı sunucusunun işletim sistemi seviyesinde bir servis olarak çalıştırılması gerekmektedir.

# <span id="page-12-1"></span>**1. JBoss AS'nin Çalıştırılması**

Kurulum paketinden jboss\_service klasörünün içeriğini {JBOSS\_HOME}\bin klasörünün içine kopyalayınız. Üzerine yazılsın mı sorularına evet demeniz gerekir.

```
copy {TEMP}\jboss_service\*.* {JBOSS_HOME}\bin
```
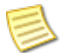

Eğer Windows'unuz 64bit ise jboss\_service\_x64 klasörünün içini kopyalayınız

copy {TEMP}\jboss service x64\\*.\* {JBOSS HOME}\bin

JBoss AS'nin çalıştırılması için kurulum klasörü altında **run.bat**'ın çalıştırılması yeterlidir.

```
{JBOSS_HOME}\bin\run.bat
```
Fakat bu şekilde çalıştırıldığında çağrının yapıldığı konsol kapatıldığında JBoss'da otomatik olarak kapanacaktır. JBoss'un bir servis olarak çalıştırılması gerekmektedir. Windows'larda servis çalıştırmak için yapılması gerekenler aşağıda listelenmiştir.

### <span id="page-12-2"></span>**1.1. JBoss Windows Servisi**

JBoss uygulama sunucusunun windows altında bir sevis olarak çalışması için extra bir yazılım yüklenmesi gerekmektedir. Bu yazılım kurulum paketi içerisinde mevcuttur.

#### **Adımlar**

1. Kurulum paketinden jboss\_service klasörünün içeriğini {JBOSS\_HOME}\bin klasörünün içine kopyalayınız. Üzerine yazılsın mı sorularına evet demeniz gerekir.

```
copy {TEMP}\jboss service\*.* {JBOSS HOME}\bin
```
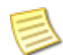

Eğer Windows'unuz 64bit ise jboss\_service\_x64 klasörünün içini kopyalayınız

copy {TEMP}\jboss\_service\_x64\\*.\* {JBOSS\_HOME}\bin

2. Yönetici yetkilerine sahip bir konsoldan {JBOSS\_HOME}\bin klasörüne geçiniz

JBoss'u C:\JBoss altına kurduğunuzu varsayarsak

cd C:\JBoss\bin

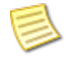

Windows 7'de yönetici yetkili konsol açmak için "Çalıştır" kutusuna **cmd** yazıp **CTRL+SHIFT+ENTER** tuşlarına basabilirsiniz.

3. service.bat komutunu çalıştırınız

```
C:\JBoss\bin\service.bat install
```
Bu sayede Jboss servis olarak sisteminizde her açılışta otomatik çalışmaya başlayacaktır. Eğer kapatmak isterseniz yönetim konsolundan hizmetler menüsünden "JBoss Application Server" hizmetini bulup ayarlarını değiştirebilirsiniz.

4. JBoss servisinin ilk kez çalışması için aşağıdaki komutu çalıştırabilirsiniz

C:\JBoss\bin\sc start JBAS42SVC

# <span id="page-14-0"></span>**Bölüm 5. Uygulamanın Sistemden Kaldırılması**

Tekir'in sistemden kaldırılması için JBoss altına kopyalanmış olan tekir.ear dosyasının silinmesi yeterli olacaktır.

Aynı şekilde JBoss'un sistemden kaldırılması da isteniyorsa JBoss'un işletim sistemine tanıtımı yapılan servis bilgilerinin kaldırılmasının ardından kurulum yapılan klasörün silinmesi yeterli olacaktır.

Eğer sadece uygulamanın çalışmaması isteniyorsa JBoss uygulama sunucusunun sistemde otomatik başlatılmasının kapatılması yeterlidir.

## <span id="page-15-0"></span>**Ek A. Gerçek Çalışma Ortamında Java Uygulama Sunucuları**

Java uygulama sunucularının ey iyi performansı sağlaması için sisteminize göre ölçeklendirilmeleri ve ayarlanmaları gerekebilir. Bu ayarlar, kullanıcı sayısı, aynı anda oluşan yoğunluklar, donanım özelliklerine göre değişiklik göstermektedir.

Java uygulama sunucuları, kurum içi politikalara göre değişmekle birlikte genelde doğrudan erişime açılmazlar. Bir web sunucusunun arkasında revers proxy desteği ile çalıştırılırlar. Örneğin Apache Web sunucu ile mod\_jk ya da mod\_proxy modüllerinin sisteme yüklenmesi ve JBoss AS ile ilişkilendirilmesi gerekmektedir.

İnternete açılacak olan sunucuların ise güvenlik katmanı yapılandırması tavsiye edilir.

Bu tür bir kurulumlar için [Özgür Yazılım A.Ş.](http://www.ozguryazilim.com.tr) profesyonel destek sağlanmaktadır.

# <span id="page-16-0"></span>**Ek B. Geri Bildirim**

Bu kurulum kılavuzu [GFDL \( Özgür Doküman Lisansı \)](http://www.gnu.org/licenses/fdl.html) ile yayınlanmaktadır. Gelişimine katkıda bulunabilirsiniz.

Kurulum Kılavuzu'nun daha kapsamlı ve anlaşılır olması için önerilerinizi, olası kurulum ve uygulama hatalarının bildirilmesini, [http://hata.tekir.com.tr/](http://hata.tekir.com.tr) adresinden yapabilirisiniz.

# <span id="page-17-0"></span>**Ek C. Markalar**

Markalar hak sahiplerine aittir.

- Java, Oracle Corp.'ın ABD ve/veya diğer ülkelerdeki tescilli ticari markasıdır.
- JBoss, Redhat Inc.'in ABD ve/veya diğer ülkelerdeki tescilli ticari markasıdır.
- MySQL, Oracle Corp.'ın ABD ve/veya diğer ülkelerdeki tescilli ticari markasıdır.
- Pardus markası ve logotipi TÜBİTAK'ın tescilli ticari markasıdır.
- Ubuntu, Canonical Ltd.'in tescilli ticari markasıdır.
- Fedora, Redhat Inc.'in ABD ve/veya diğer ülkelerdeki tescilli ticari markasıdır.
- Windows, Microsoft Corp.'ın ABD ve/veya diğer ülkelerdeki tescilli ticari markasıdır.
- Tekir, Uygun Teknoloji Ltd. Şti.'nin tescilli ticari markasıdır.